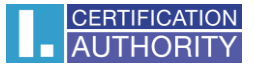

# **Installation and backup of the certificates with private key in Windows Server 2003/2008/2008 R2**

In the **Start menu** write **mmc** and click on it

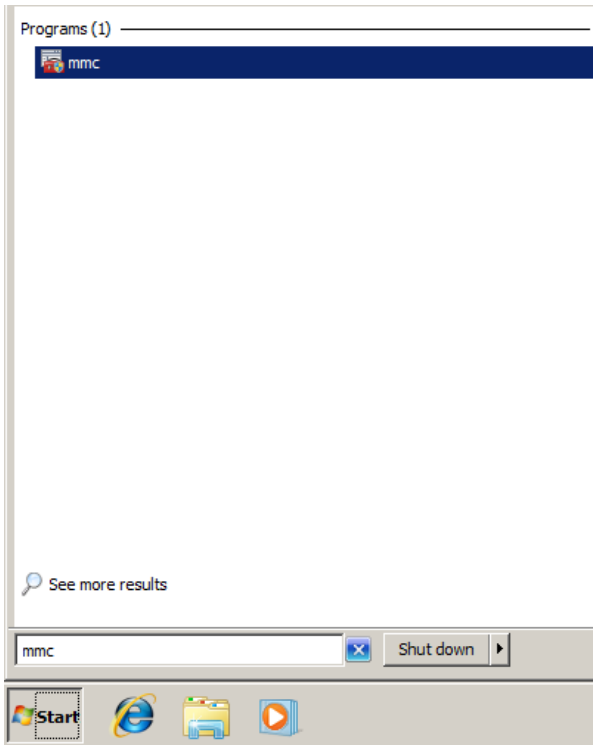

Window **MMC** will open, there select **File/Add or Remove Snap-in**

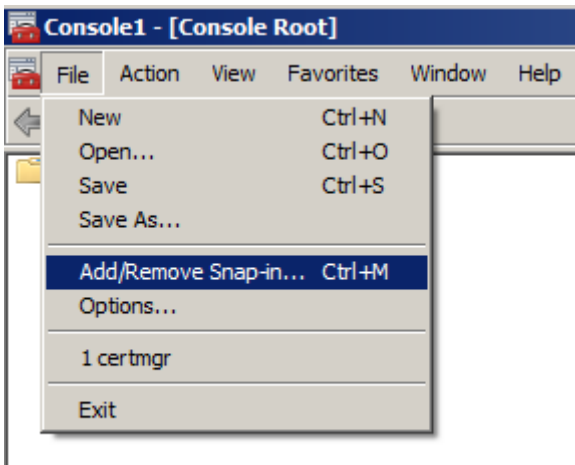

### On the left select **Certificates** and click on **ADD**

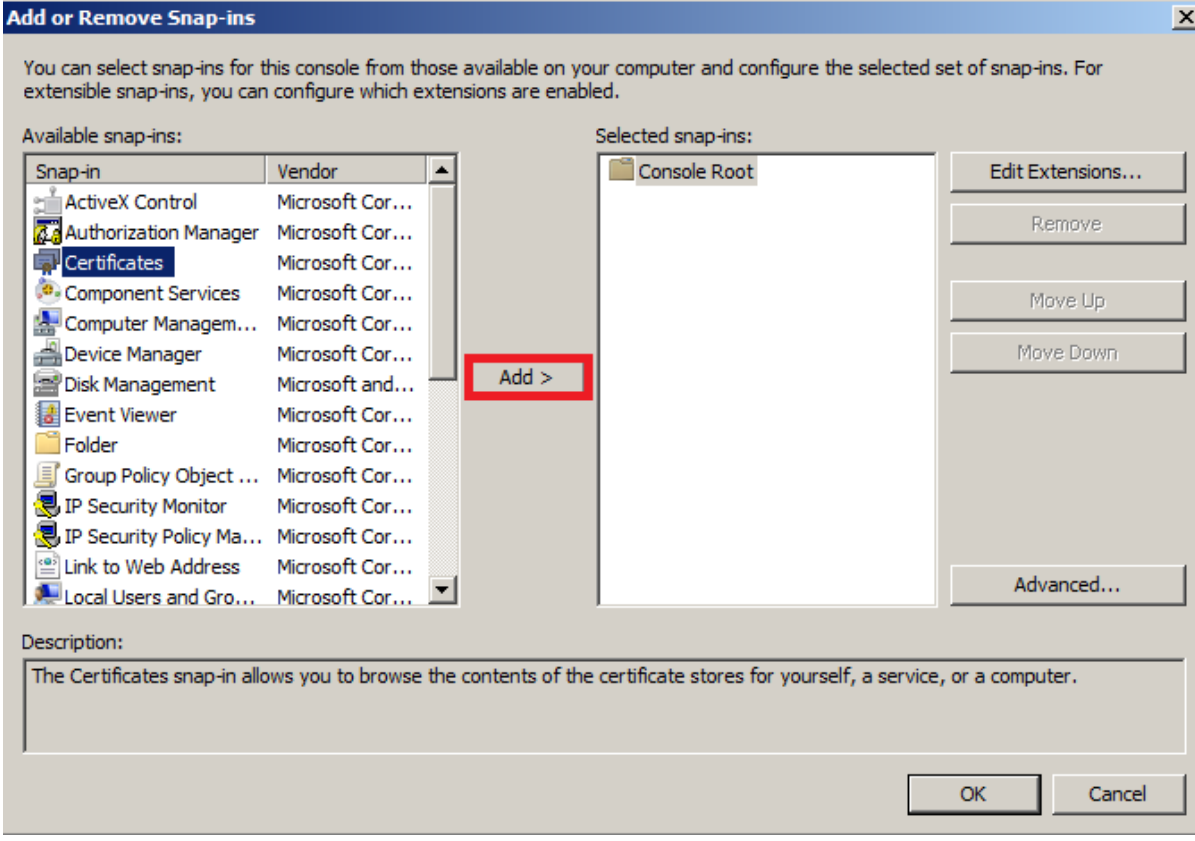

### Next choose **Computer account**

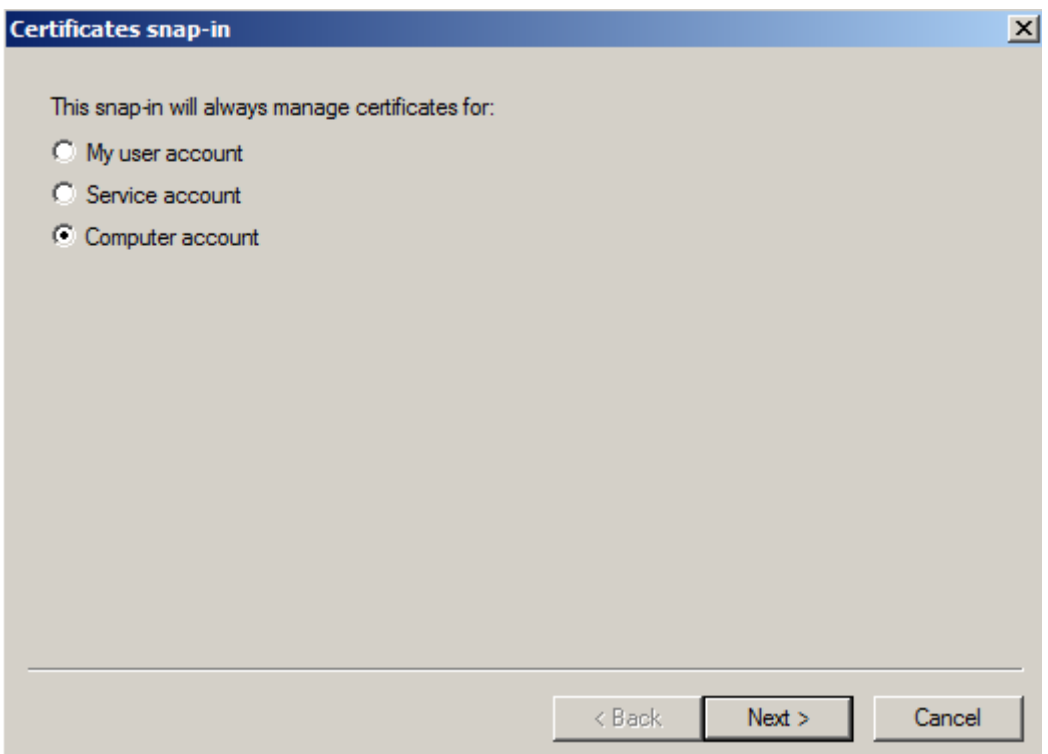

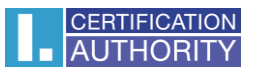

Next keep choice **Local computer** and click on **Finish** and in the window ADD or Remove click **OK**

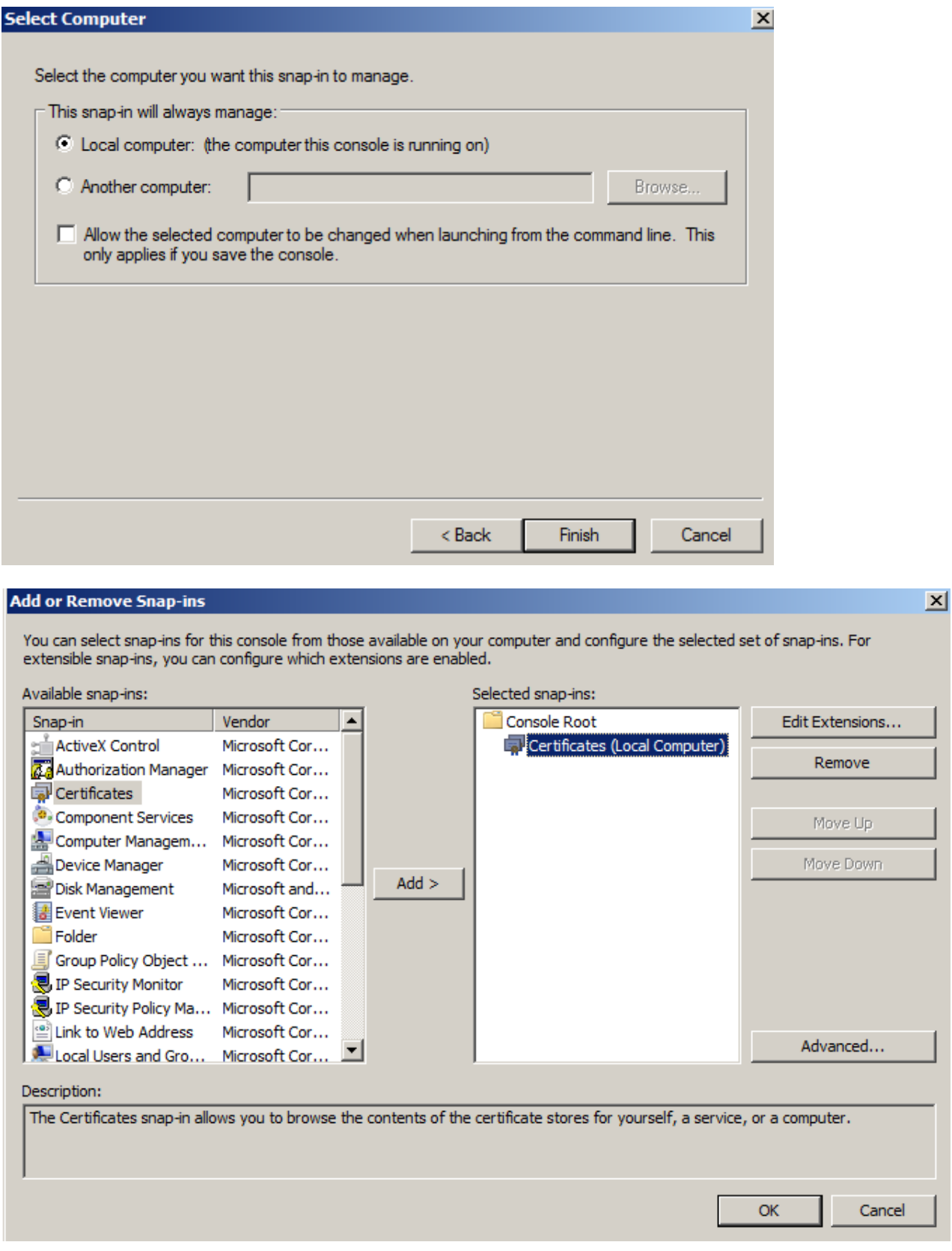

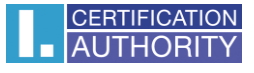

Now you´ll see Certificate manager in the left part of the window. Open **Certificate(Local Computer)** and right click on **Personal** and select **All Tasks/Import**

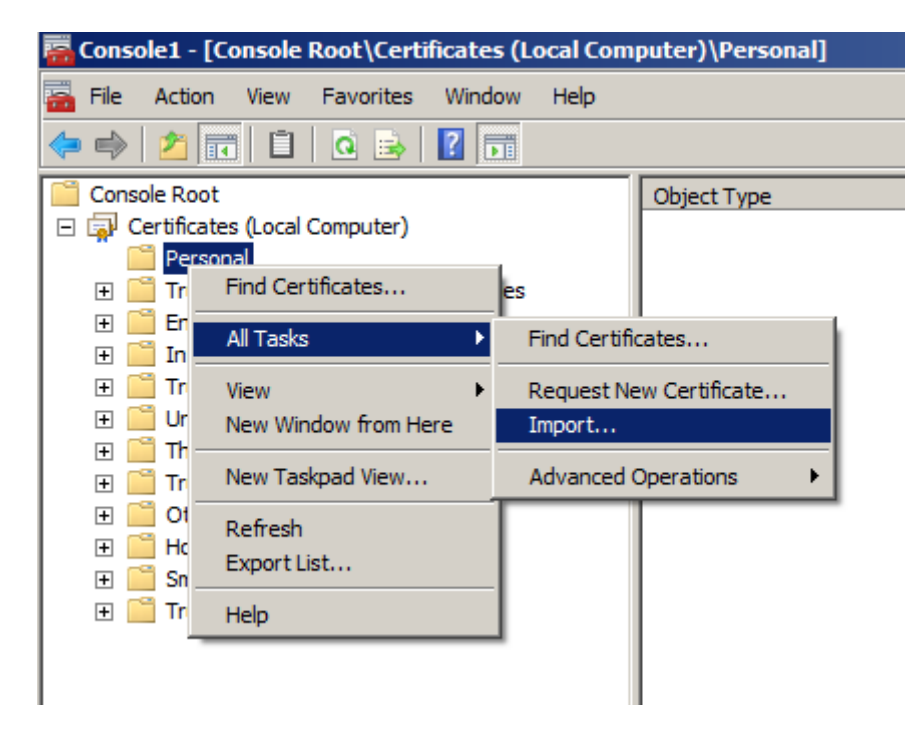

In the **Certificate Import Wizard** click on **Next**

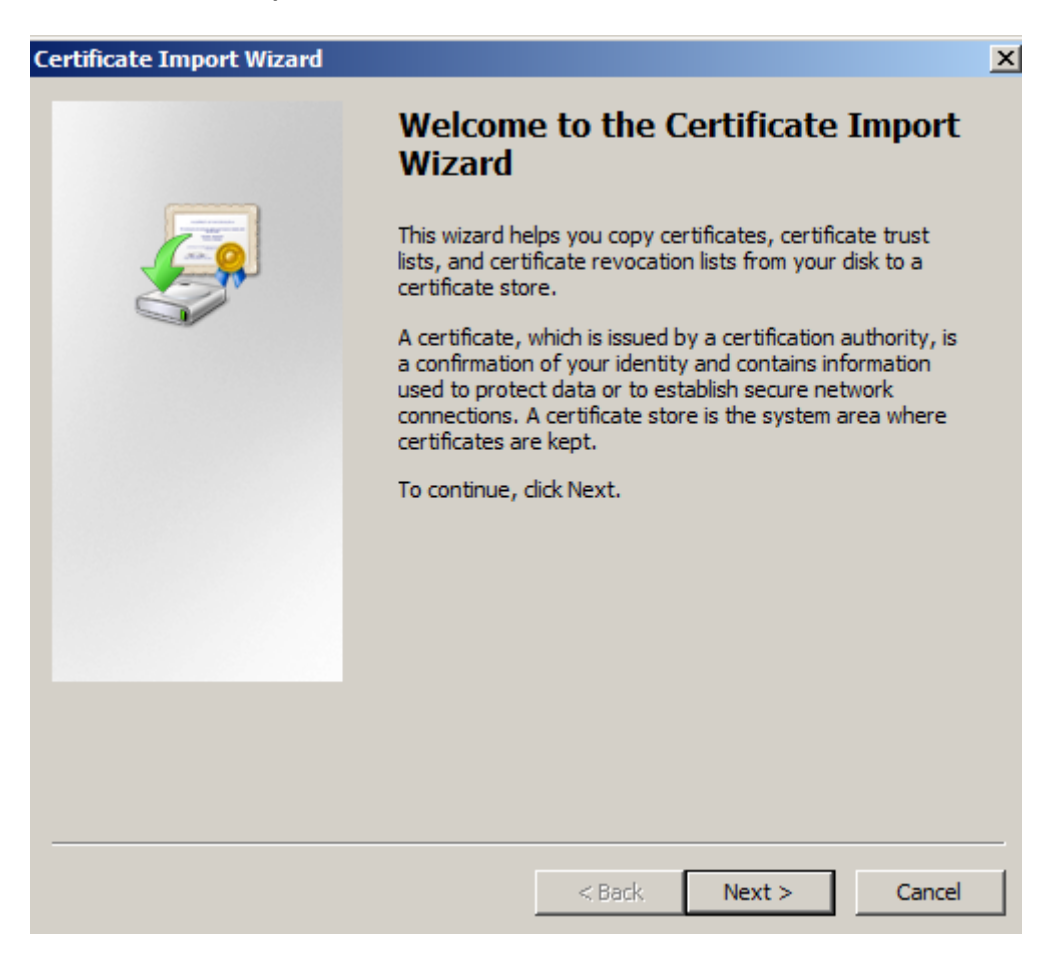

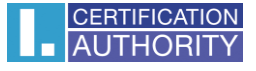

On next window click on **Browse** and select certificate you want to install and click on **Open**, after that click on **Next.** 

(when installing certificate in format .pfx change the search format in the lower right corner seen on 2nd picture)

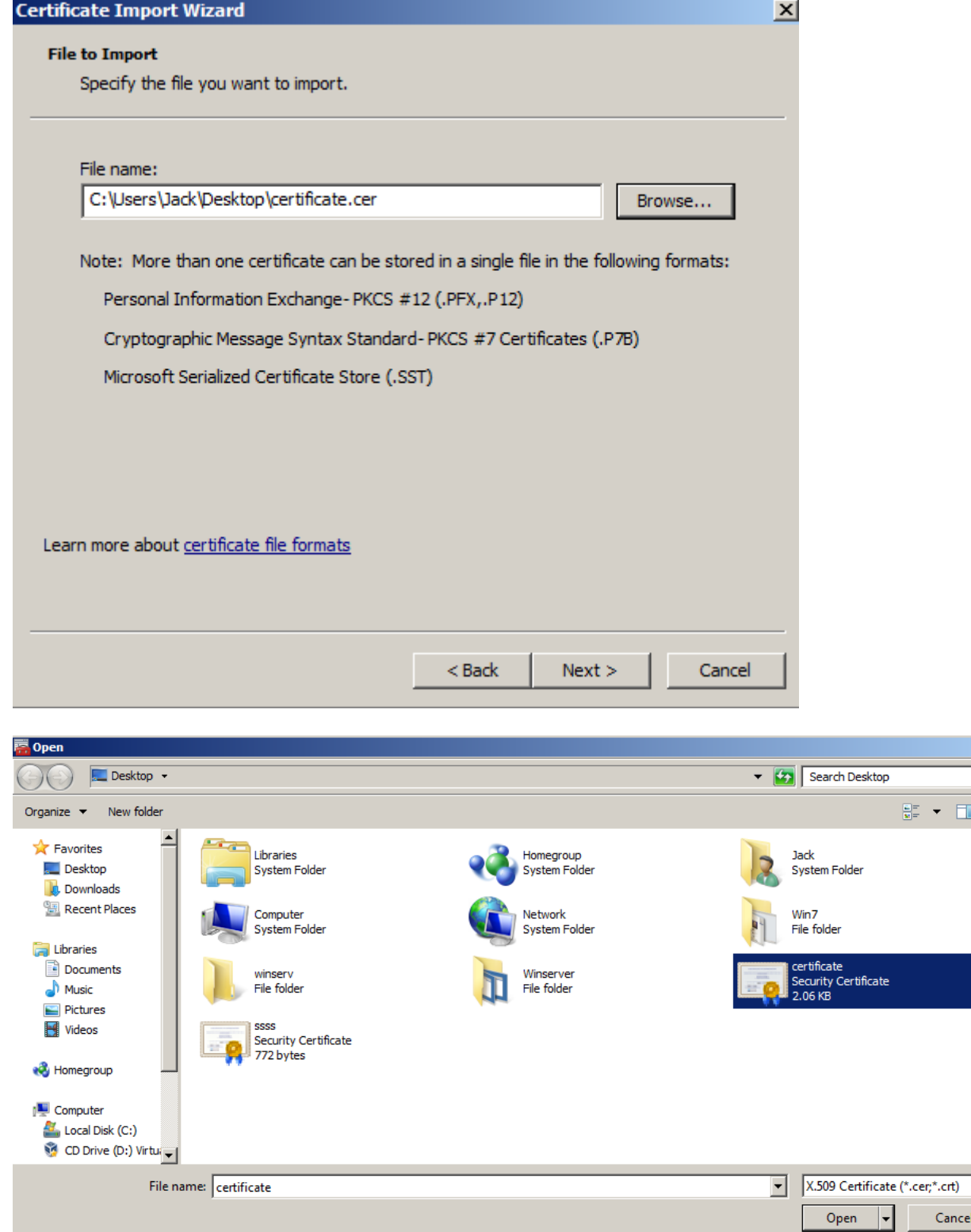

 $\overline{\mathbf{r}}$ 

 $\vert x \vert$  $\overline{\bullet}$  $\ddot{\mathbf{0}}$ 

Next choose option ,,**Place all certificates in the following store**" if its not already selected and click on **Next**

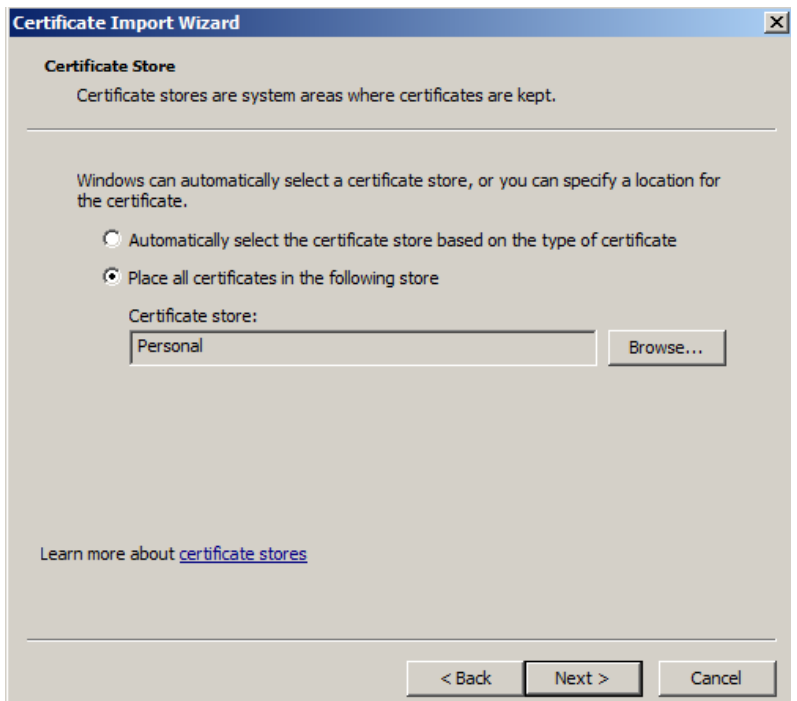

On last window choose **Finish** and then click **OK**

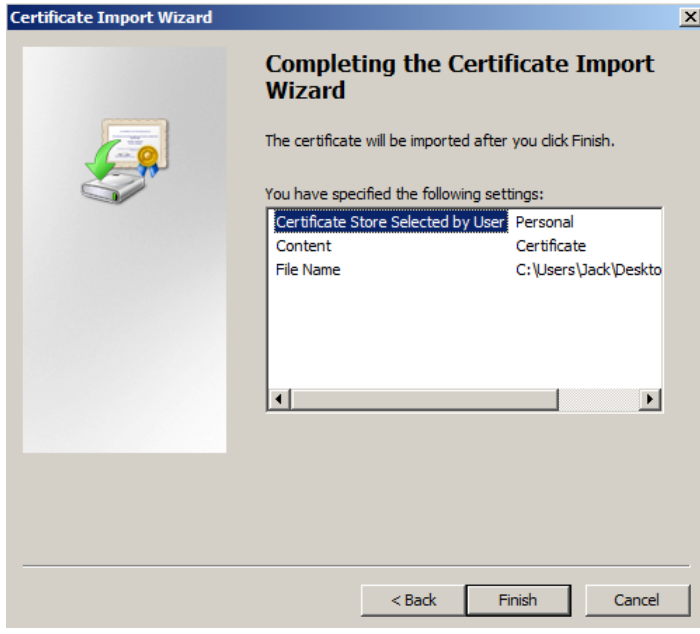

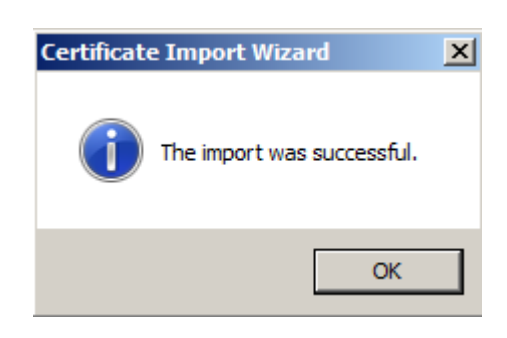

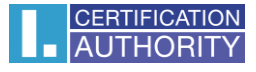

#### Export of the certificate with private key

After successful import select in the left panel **Certificate/Personal/Certificates**, mark and right click on the certificate and select **All Tasks/Export**

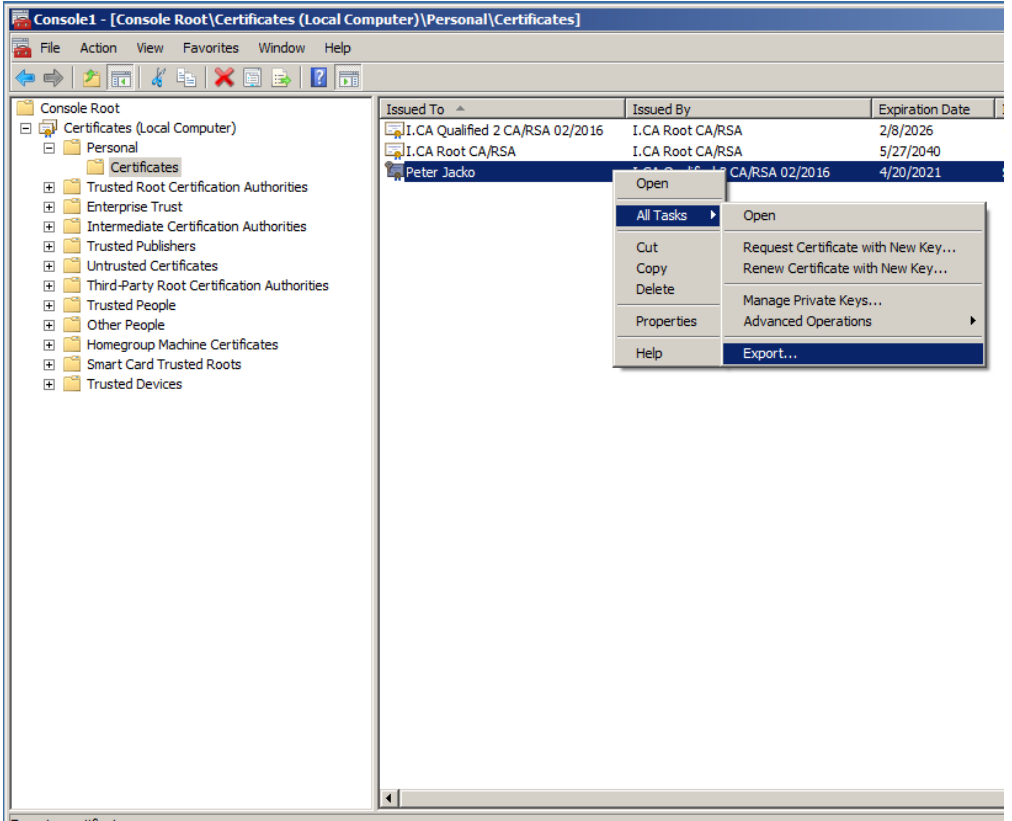

Export a certificate

#### in the **Export wizard** choose **Next**

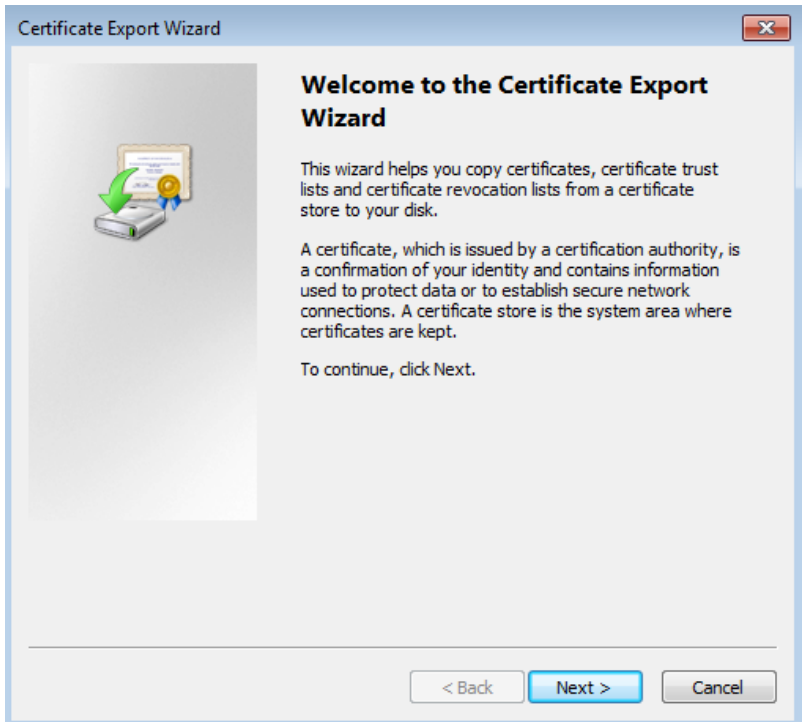

# mark option ,,**Yes, export the private key**" and then **Next**

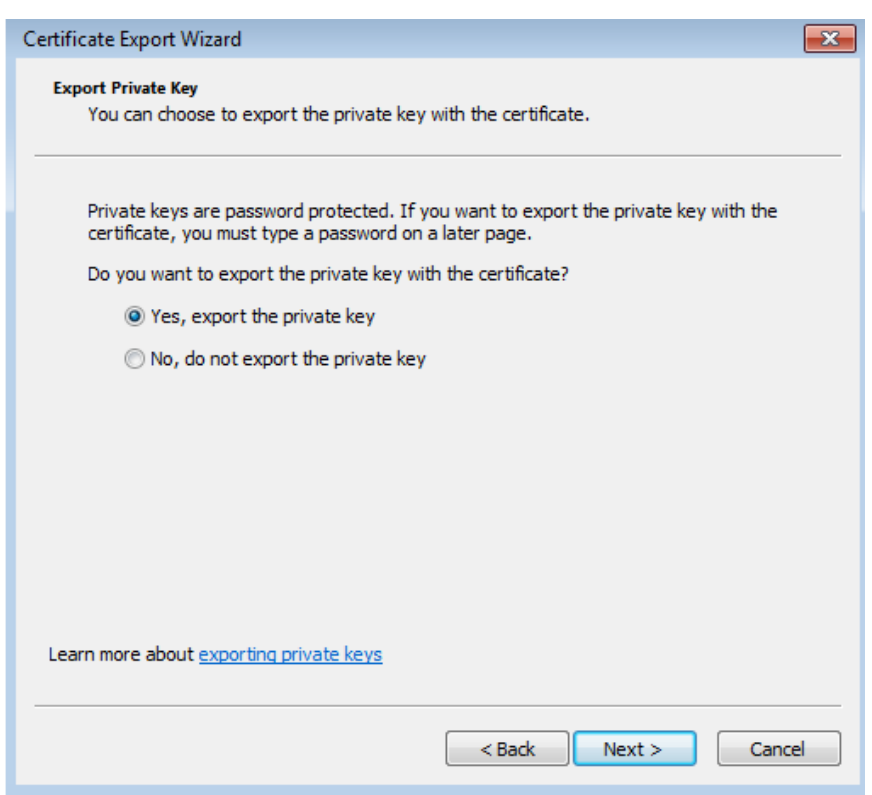

# leave the current **PKCS #12** format setting

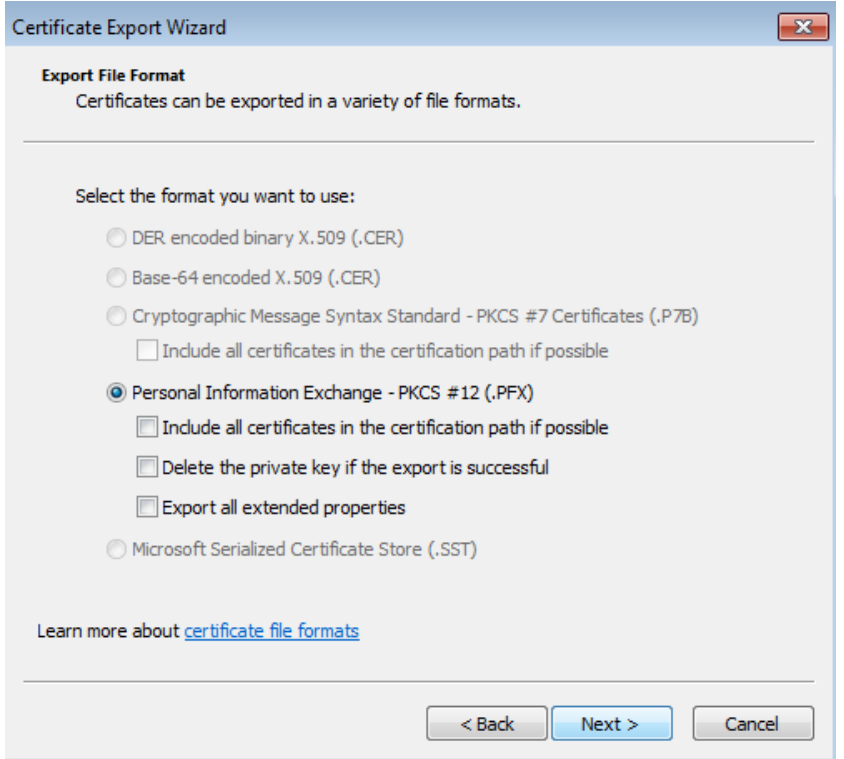

# enter **password**, which will protect this backup and select **Next**

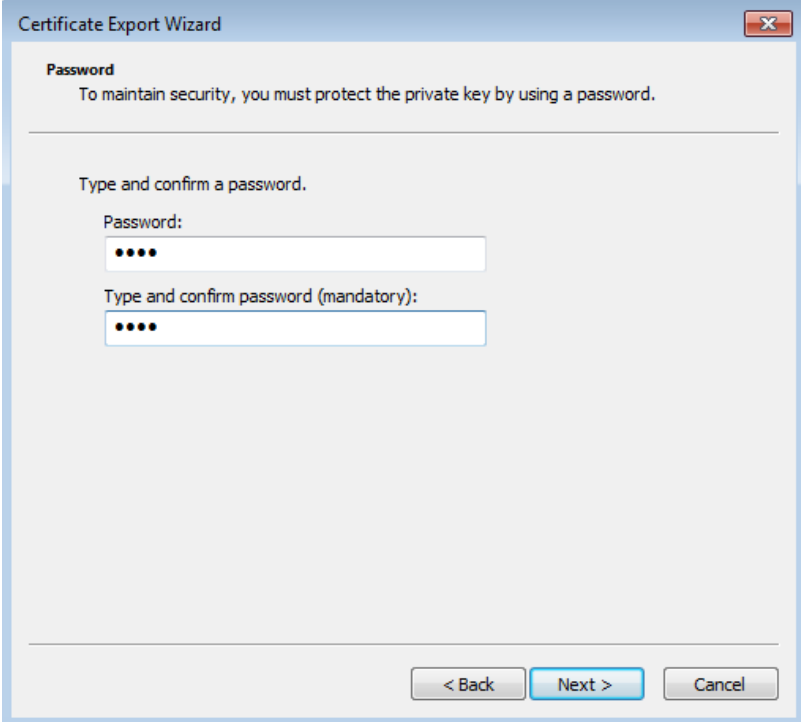

choose location, where will be your backup stored with option **Browse**

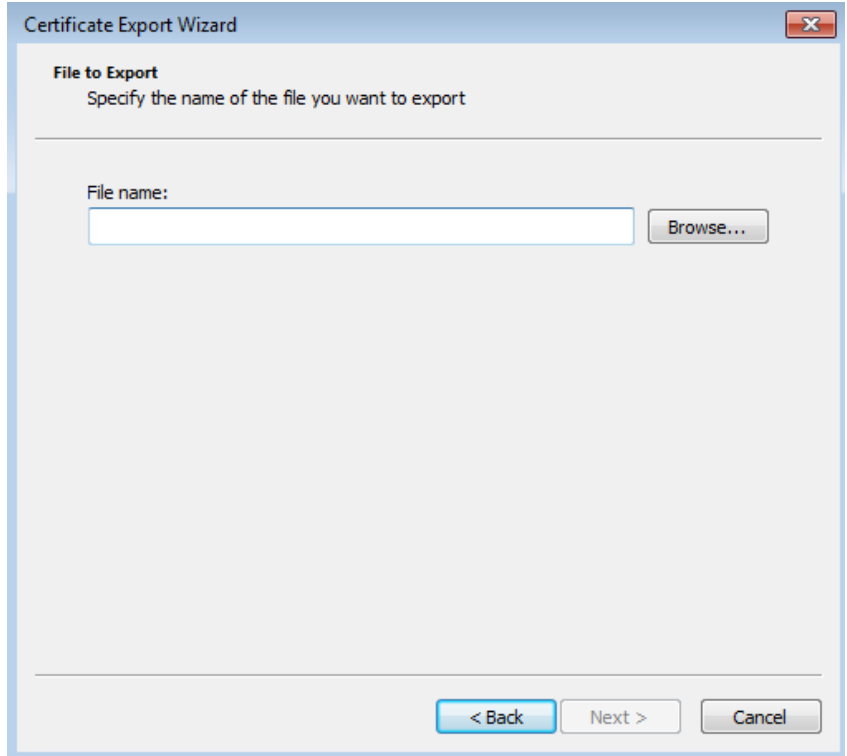

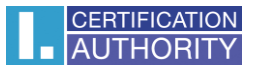

# you can choose to save it on Desktop and then select option **Save**

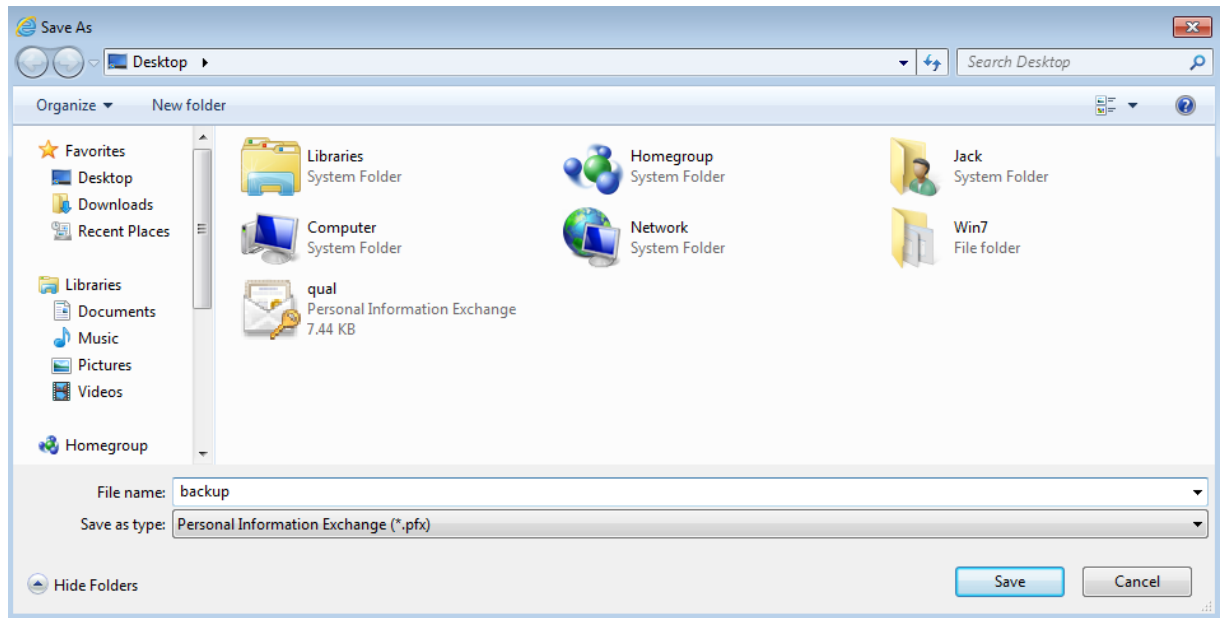

# proceed with button **Next**

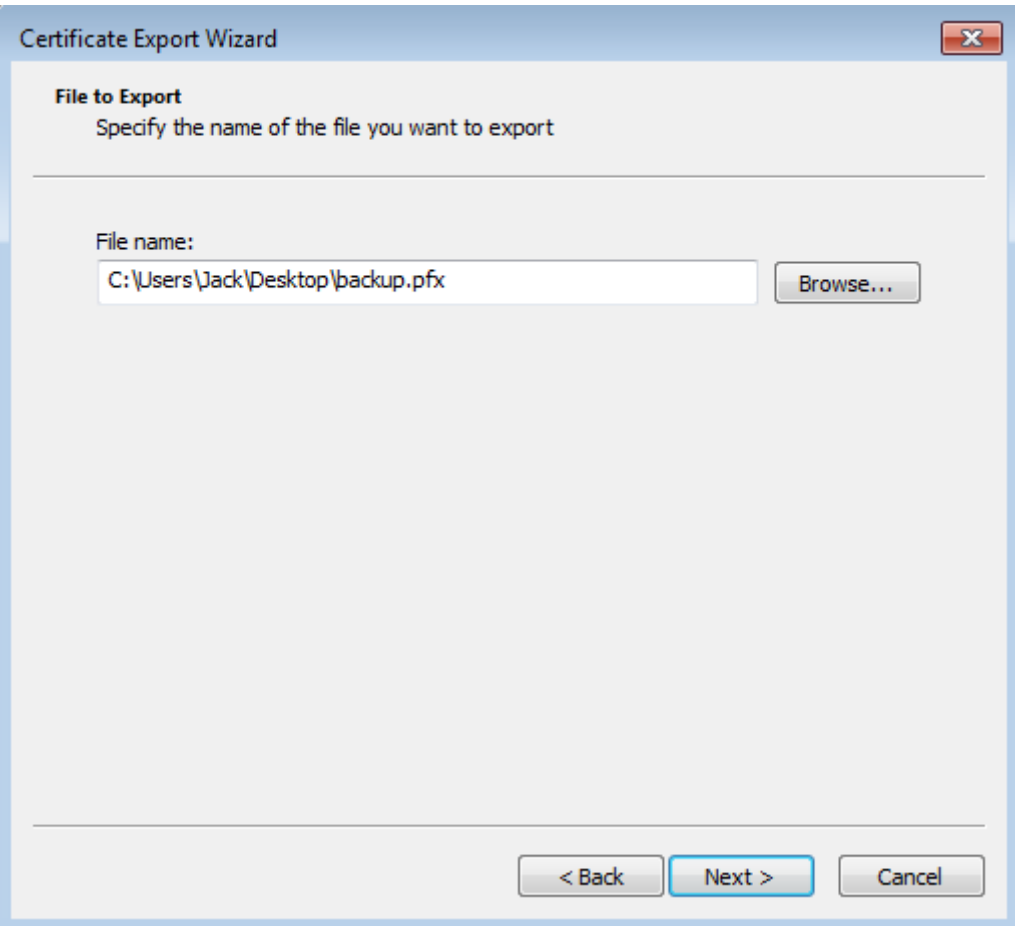

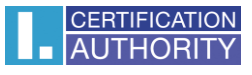

# for completion choose **Finish**

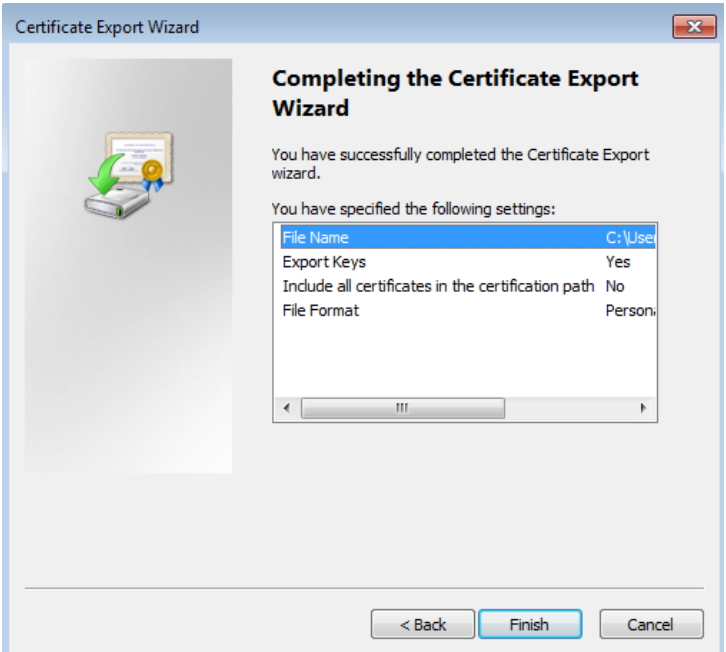

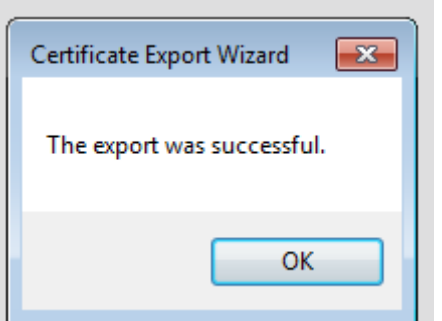

file with backup which contains private key is saved in choosen location.